# **TortoiseMerge**

# **Uma ferramenta diff/ integração para Windows**

# **Versão 1.6.16**

**Stefan Küng Lübbe Onken Simon Grande**

### **TortoiseMerge: Uma ferramenta diff/integração para Windows: Versão 1.6.16**

por Stefan Küng, Lübbe Onken e Simon Grande

Publicado 2011/01/21 21:21:17 (r20750)

# Índice

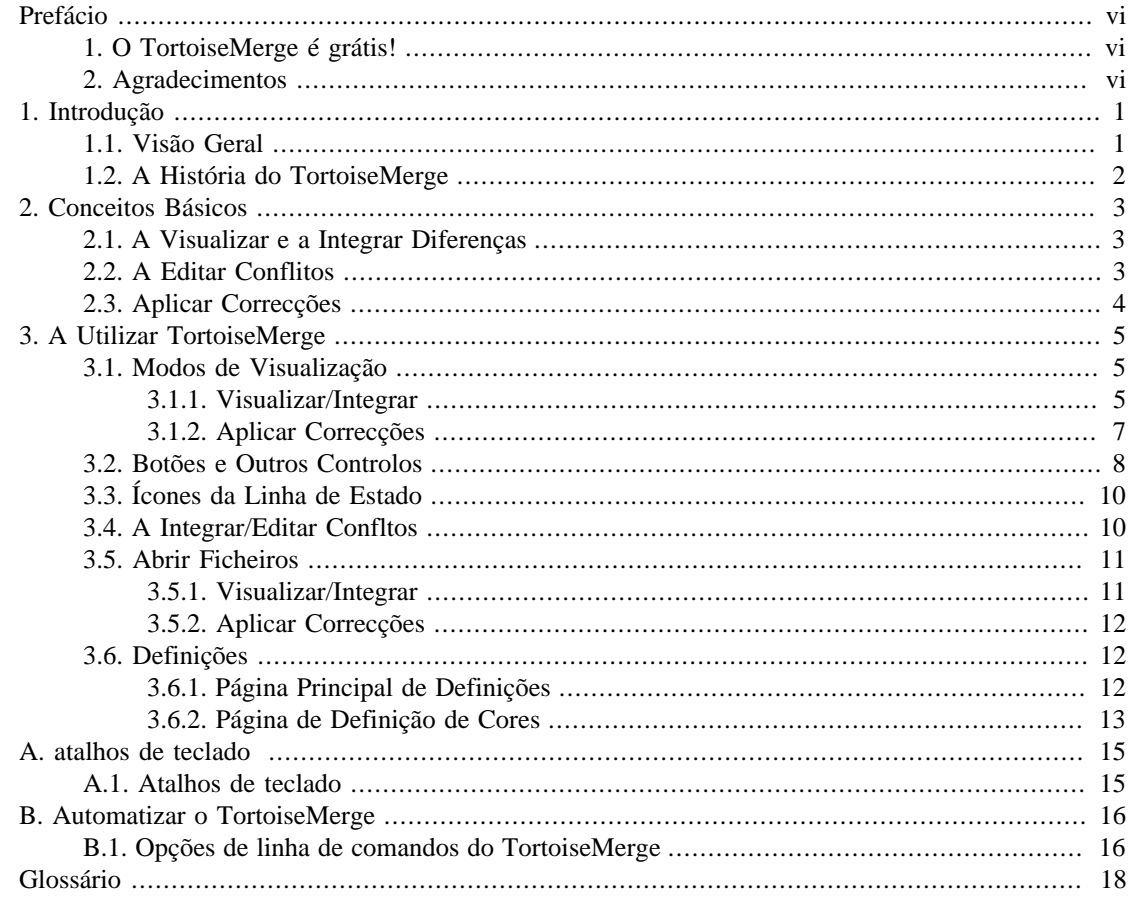

# Lista de Figuras

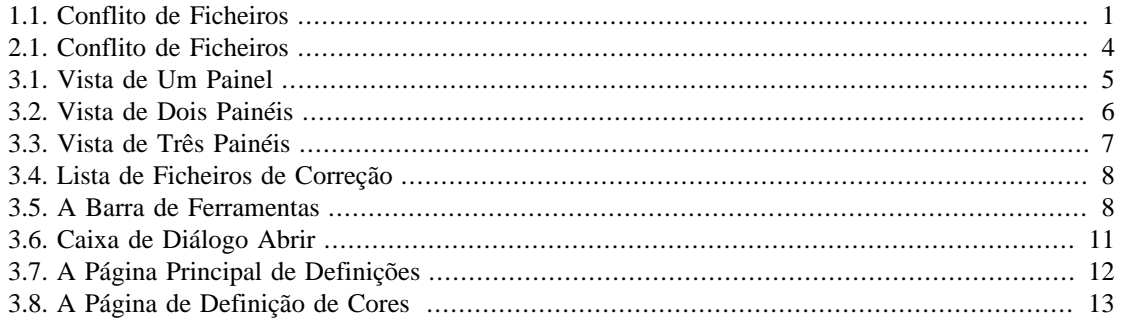

# **Lista de Tabelas**

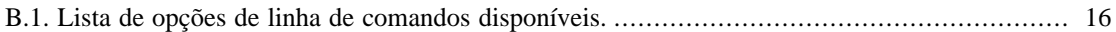

# **Prefácio**

<span id="page-5-0"></span>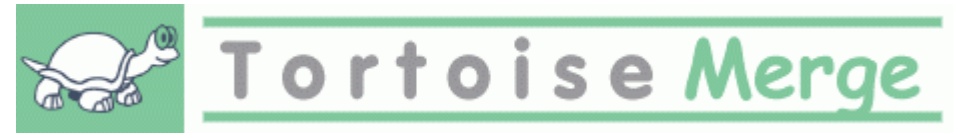

Durante um projeto, quer seja open-source em que diversas pessoas verificam o teu código, ou um projeto comercial em que vendes um componente com o teu código, há pessoas e clientes que encontram erros ou que sugerem melhorias. Essas pessoas enviam correcções que tems que verificar e decider se queres aplicar.

TortoiseMerge ajuda-te com ambas as tarefas:

- A rever as correções
- A aplicar as correções

<span id="page-5-1"></span>TortoiseMerge também te ajuda a gerir conflitos em ficheiros, que podem ocrorer quando trabalhas com ficheiros num sistema de controle de versões e outras pessoas trabalham nos mesmos ficheiros.

# **1. O TortoiseMerge é grátis!**

TortoiseMerge é grátis. Não tens que pagar nada e podes utilizá-lo como queiras. É licensiado sob os termos da GP (GPL).

O TortoiseMerge é um projecto Open Source. Isto significa que tens total acesso de leitura ao código fonte deste programa. Podes navegar nele através desta hiperligação *[http://tortoisesvn.tigris.org/svn/](http://tortoisesvn.tigris.org/svn/tortoisesvn/) [tortoisesvn/](http://tortoisesvn.tigris.org/svn/tortoisesvn/)*. A versão mais recente (a qual estamos a trabalhar correntemente) encontra-se sob a pasta / trunk/, e as versões disponibilizadas encontram-se localizadas sob a pasta /tags/.

#### **Doa!**

Mesmo que o TortoiseSVN e o TortoiseMerge sejam gratuitos, tu podes apoiar os programadores enviando correcções e tomando uma papel activo no desenvolvimento. Podes também ajudar a alegrar-nos durante as intermináveis horas que passamos em frente dos nossos computadores.

Enquanto trabalhamos no TortoiseSVN adoramos ouvir música. E visto que passamos tantas horas no projecto, precisamos de *muita* música. Por isso criámos umas listas de desejos, com os nossos CDs e DVDs de música favoritos : *<http://tortoisesvn.tigris.org/donate.html>* Por favor olha também para a lista de pessoas que contribuíram para o projecto ao enviar correcções ou traduções.

### **2. Agradecimentos**

<span id="page-5-2"></span>Stefan Küng

pelo bom trabalho com o ToirtoiseMerge

```
Lübbe Onken
```
pelos ícones maravilhosos, logo, caça ao erro e pela documentação

O projecto de Estilo da Tigris

para algums dos estilos re-utilizados nesta documentação

Os nossos Contribuintes

para os patches, bug reports e novas ideias, e também por ajudarem outros ao respodenderem a questões no nosso mailing list.

#### Os nossos Doadores

por muitas horas de prazer com a música que nos enviaram

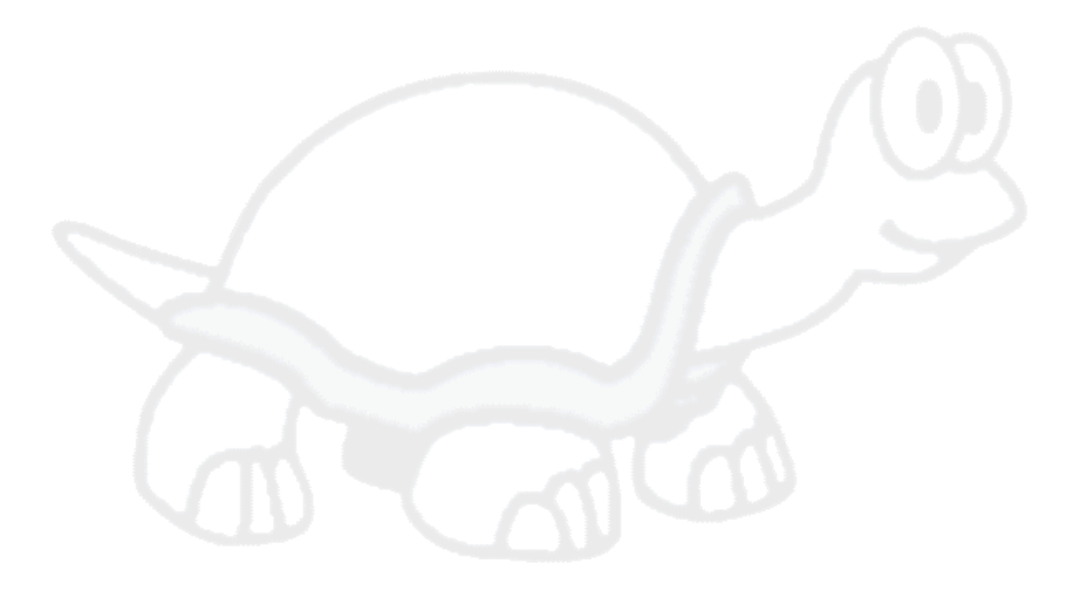

# <span id="page-7-0"></span>**Capítulo 1. Introdução**

# <span id="page-7-1"></span>**1.1. Visão Geral**

TortoiseMerge é uma aplicação de código-aberto gratuita. Permite-lhe visualizar as diferenças em ficheiros de texto, integrar essas diferenças e até rever e aplicar ficheiros de comparação unificada, também denominados por *correcções*.

Enquanto trabalhas em ficheiros de texto, i.e. ficheiros base na tua linguagem de programaçao favorita, ou ficheiros html/xml para a documentação ou website, terás muitas vezes que comparar as diferentes versões desses ficheiros. Umas vezes obténs de alguém uma versão diferente, outras apenas queres ver as alterações que fizeste até ao momento.

Se estiveres a trabalhar com um sistema de controlo de versões (e.g Subversion) então por vezes, ao actualizar a cópia de trabalho, ocorrem *conflictos*. Isto acontece quando alguém altera alguma parte do ficheiro em que estás a trabalhar. Nessas situaçoes tens de resolver manualmente esses confictos. É aqui que o TortoiseMerge te pode ajudar.

O diagrama seguinte mostra as relações entre os ficheiros envolvidos no conflito:

<span id="page-7-2"></span>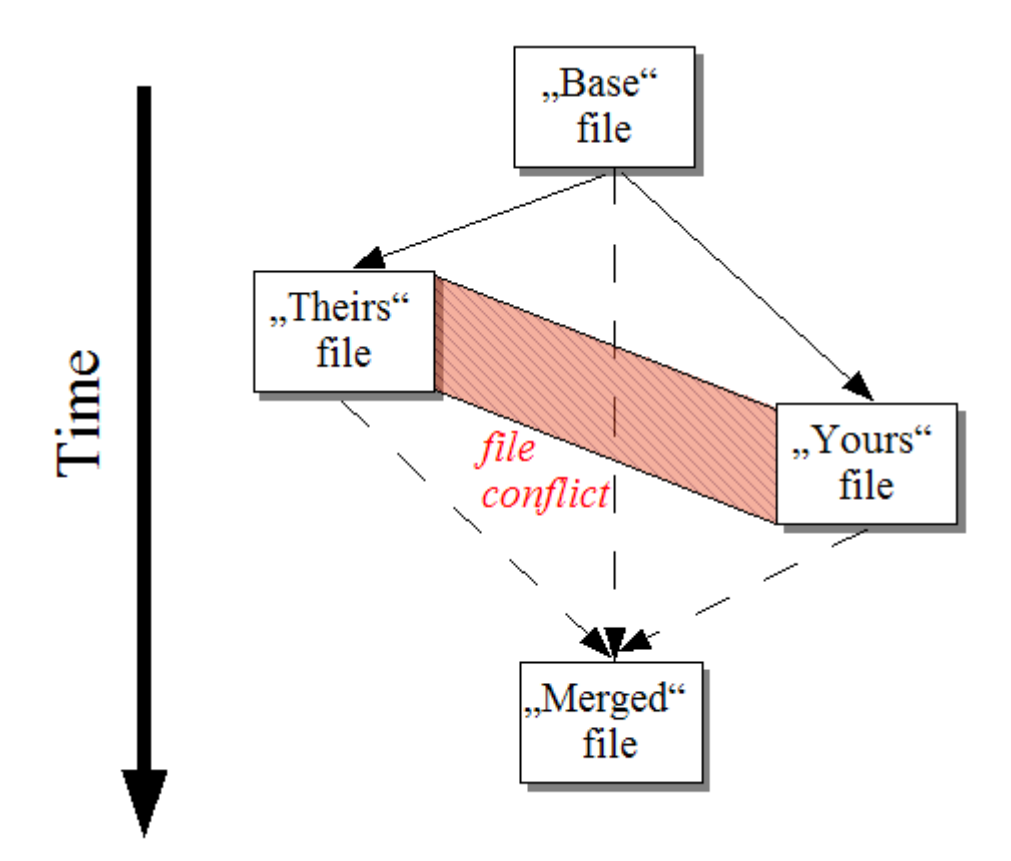

#### **Figura 1.1. Conflito de Ficheiros**

Um conflicto pode ocorrer se tentares aplicar uma correcção desactualizada. Quando isso acontece, sem o TortoiseMerge, serias obrigado a pedir à pessoa que lhe enviou a correcção uma versão actualizada ou tentares aplicar manualmente a correcção.

Mas agora, com o TortoiseMerge isso já não é necessário - pelo menos se estiveres a trabalhar com um sistema de controlo de versões como o Subversion. O TortoiseMerge analisa a correcção e procura pela versão/revisão para a qual esta foi criada, automaticamente tenta encontrar e carregar essa mesma versão

<span id="page-8-0"></span>a partir do controlo de versões. Então aplica a correcção e deixa-a rever todas as alterações, tanto as tuas, como as de outras pessoas. É então que decides quais as alterações que são para mantém e quais a eliminar.

# **1.2. A História do TortoiseMerge**

Enquanto trabalhávamos no *[TortoiseSVN](http://tortoisesvn.tigris.org)* [[http://tortoisesvn.tigris.org\]](http://tortoisesvn.tigris.org) verificámos que sempre que um utilizador enviava correcções para melhorar o projecto ou para simplesmente corrigir problemas,nós tinhamos um enorme trabalho só para as aplicar, sendo que muitas das vezes essas mesmas correcções estavam desactualizadas e nao podiam ser aplicadas através da linha de comandos da ferramenta de correcção *<http://unxutils.sourceforge.net/>* porque estávamos a trabalhar nesses ficheiros e por vezes já os tinhamos alterado.

Esta é também uma das principais razões pela qual o TortoiseSVN não tinha originalmente a entrada TortoiseSVN → Criar Correcção implementada: preferíamos que os utilizadores nos enviassem todos os ficheiros porque seria assim mais fácil a aplicação das correcções.

Então durante muito tempo, procurámos na Internet por uma ferramenta GUI que permitisse a aplicação de esses ficheiros de correcção, mas a única coisa que encontrámos foi a certeza de que essa ferramenta não existia. Então resumindo: Decidimos que se ninguém pretendia fornecer essa ferramenta, nós próprios a iríamos criar.

Uma vez que TortoiseSVN já usa a biblioteca do Subversion, que tem um bom motor de comparação, tornou-se óbvia a escolha por esta biblioteca em detrimento da GNU diff.

# <span id="page-9-0"></span>**Capítulo 2. Conceitos Básicos**

O TortoiseMerge tem várias applicações:

- Vendo as diferenças entre dois ficheiros e integrando as modificações num deles, ou removendo modificaçoes indesejadas.
- A editart os conflitos entre as mudanças locais e as mudanças no repositório de Subversion a seguir a uma atualização.
- <span id="page-9-1"></span>• A applicar ficheiros de correcção. É a razão pelo qual o TortoiseMerge foi criado :)

# **2.1. A Visualizar e a Integrar Diferenças**

Neste modo está a comparar dois ficheiros. O ficheiro do painel da esquerda é considerado o filcheiro original (por vezes referido como *Theirs*), e o ficheiro do painel da esquerda é o ficheiro modificado (por vezes referido como *Mine*).

Podes fazer modificações simples de linhas ao ficheiro no painel da direita, incluindo:

- A reverter as linhas modificadas para o texto no painel da esquerda.
- Usando uma combinação dos dois blocos, tanto *Theirs* before *Mine* ou *Mine* antes *Theirs*.

Também pode editar o ficheiro do painel da direita como se fosse um editor de texto. Essas linhas são marcadas usando um icone (lápis). Note que se quiser fazer alguma das alterações ás linhas/blocos descritas acima, é melhor fazer faz-las primeiro uma vez que depois de começar a editar o ficheiro, tornase impossivel para o TortoiseMerge guardar registo da relação dos ficheiros originais.

### <span id="page-9-2"></span>**2.2. A Editar Conflitos**

Isto é por vezes chamado de integração em 3 sentidos, e é mostrado nos 3 paineis. Contúdo, há na verdade quatro ficheiros envolvidos. O ficheiro que não é mostrado no ficheiro de base comum, o ultimo ancestral comum dos dois ficheiros que estão agora em conflito. A relaão entre os três ficheiros é explicada no diagrama abaixo:

<span id="page-10-1"></span>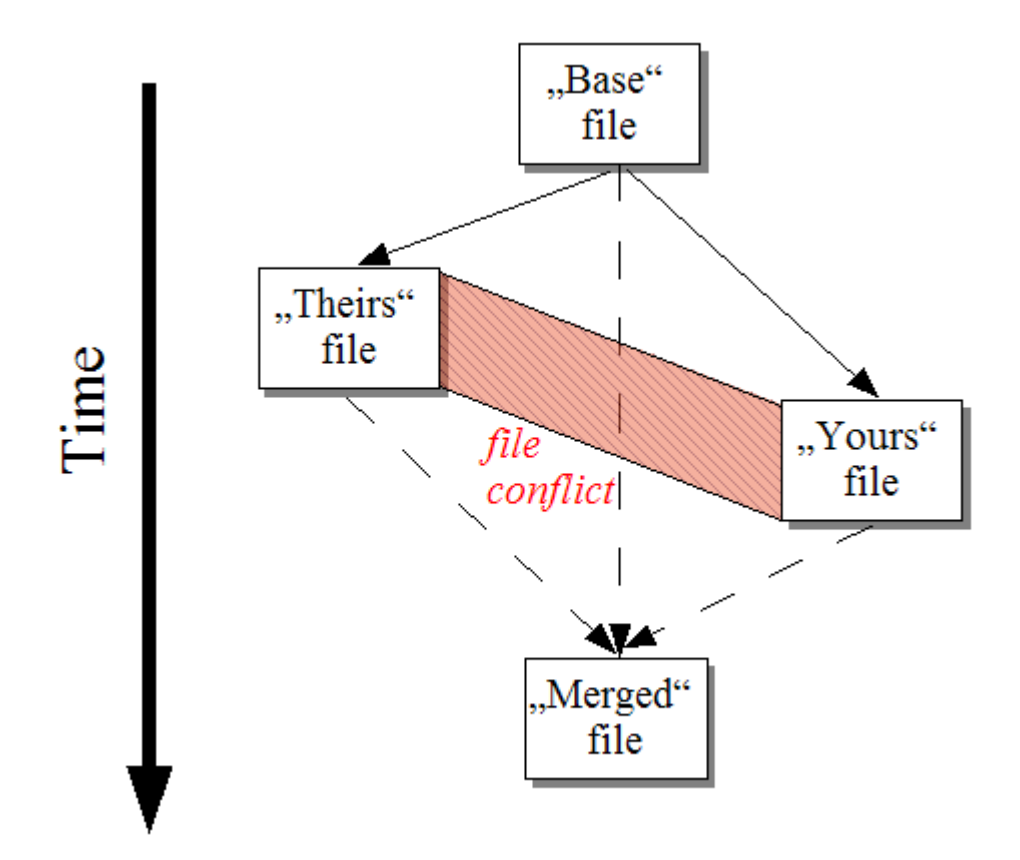

#### **Figura 2.1. Conflito de Ficheiros**

O ficheiro base representa a versão mais antiga dum ficheiro, de onde *Você* e *Eles* começam a fazer modificações. *Meu* representa o ficheiro base com todas as modificações que *você* fez, e *Deles* é o ficheiro com todas as modificações que *alguém* lhe fez. O painel da esquerda mostra as alteraçoes *Deles* relativas ao ficheiro base e o painel da direita mostra todas as as alteraçoes no *Meu* relativas ao ficheiro base. O painel do fundo é o ficheiro resultante, no qual o utilizador está a tentar resolver os conflictos.

<span id="page-10-0"></span>No modo resolução de conflictos, você pode escolher usar blocos a partir de *Meu* ou *Deles* ou ambos. Mas, neste caso, as modificações são mostradas no painel de baixo.

### **2.3. Aplicar Correcções**

Um ficheiro patch (unified diff file) contém a informação necessária para aplicar alterações a um conjunto de ficheiros. O patch pode ter sido desenvolvido por outra pessoa, pelo que lhe é possivel ver as alterações que ele fez e possivelmente envia-as para o repositório. Ou pode ter sido gerado internamente pelo TortoiseSVN quando duas pastas são comparadas. Isto acontece quando o utilizador compara um repositório revisto com uma pasta, ou quando compara dois repositórios revistos diferentes, ou mesmo quando compara dois caminhos para repositório diferentes.

Em qualquer dos casos o TortoiseMerge mostra uma pequena janela listando os ficheiros incluidos no patch. Ao clicar num desses ficheiros o utilizador vai vuscar o ficheiro relevante e aplicar as modificações. O painél da esquerda mostra o conteúdo do ficheiro original e o painel da direita mostra o conteúdo após a aplicação do patch.

Podes editar o ficheiro no painel direito exatamente como farias em modo de comparação/edição.

# <span id="page-11-0"></span>**Capítulo 3. A Utilizar TortoiseMerge**

# <span id="page-11-1"></span>**3.1. Modos de Visualização**

<span id="page-11-2"></span>O TortoiseMerge tem 3 modos de vista: um painél, dois paineis, e 3 paineis. O modo de vista de um e dois paneis é usado para ver as modificações e o modo de vista de 3 paineis é usado para resolver confitos.

#### **3.1.1. Visualizar/Integrar**

<span id="page-11-3"></span>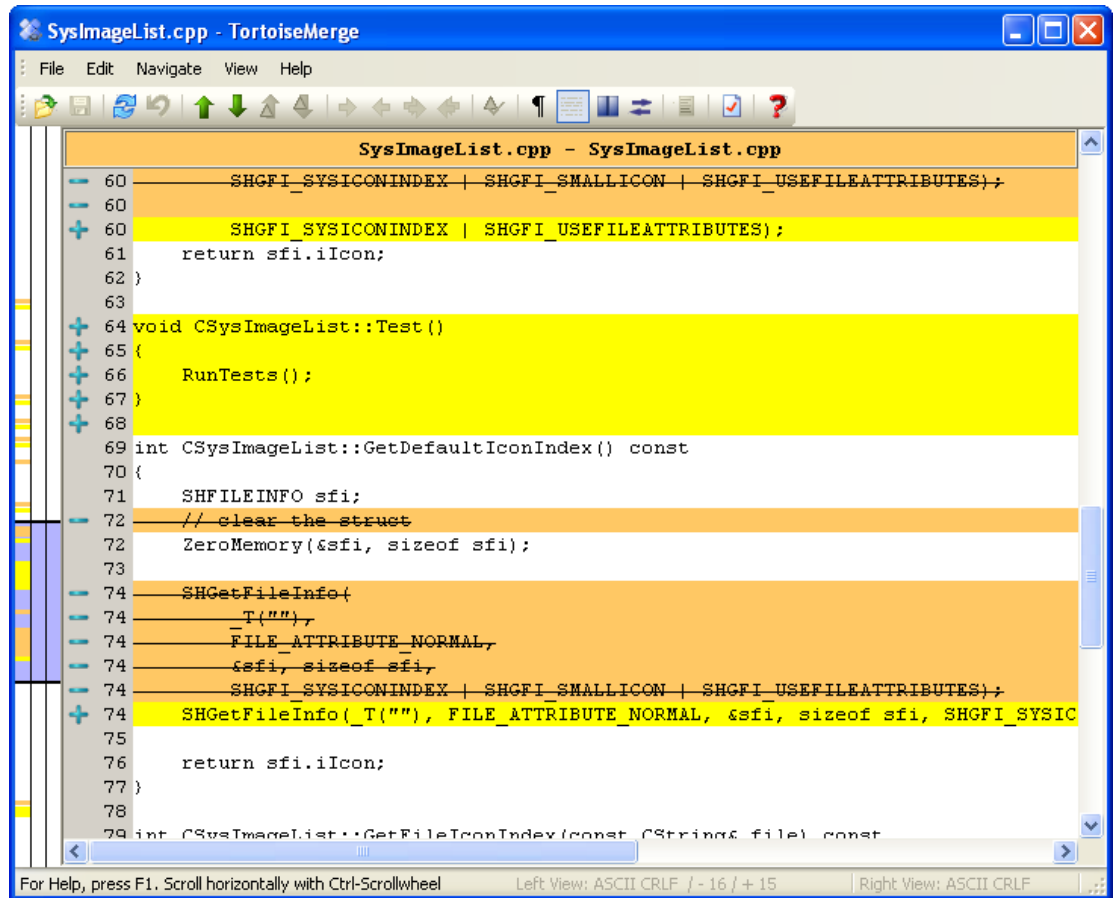

**Figura 3.1. Vista de Um Painel**

<span id="page-12-0"></span>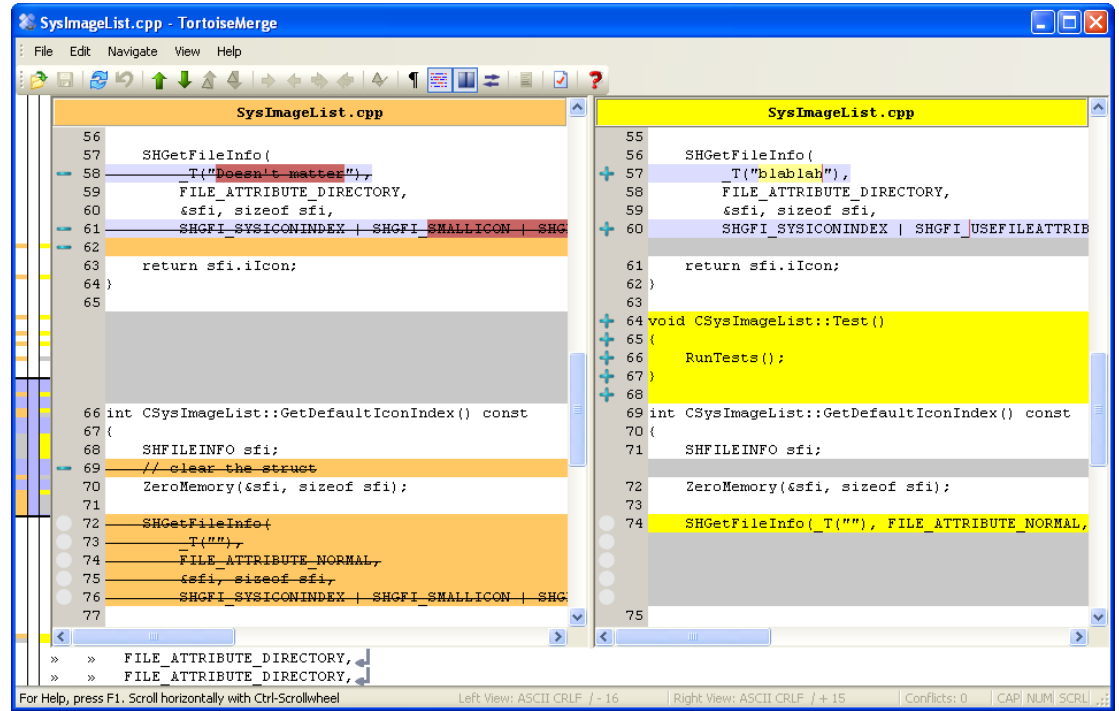

#### **Figura 3.2. Vista de Dois Painéis**

A vista de dois painéis tem funções que não estão disponivéis na vista de um painel:

- As alterações feitas dentro das linhas modificadas são mostradas em diferentes cores. As string parts adicionadsa são mostradas com um cor mais clara, mas é lhe é possivel configurar as cores usadas aí. As partes removidas são indicadas com uma linha vertical Castanho-escuro nas strings. Veja também o screenshot acima para ver como funciona.
- Código reorganizado geralmente significa muitas alteraões em espaços-brancos (space, tab, nova linha) mas na verdade o código não sofreu qualquer alteração. Por exemplo, o utilizador divide uma linha muito comprida em várias linhas, ou compacta diferentes linhas numa.

Esse tipo de alterações são marcadas com um circulo branco no painel da esquerda das vistas. Se o utlizador vir esse tipo de circulos brancos, então sabe imediatamente que o código não foi alterado e por isso não tem de procurar mais nesse bloco por alterações.

• Edição manual do ficheiro no painél da direita é possivel na vista dos dois paineis. Essas alterações são marcadas com o símbolo de um lápis.

Se quisere comparar/integrar três ficheiros, o TortoiseMerge mostrar-lhe-á as diferenças na vista dos três paineis. Esta vista também é usado se precisar de resolver ficheiros em conflico.

<span id="page-13-1"></span>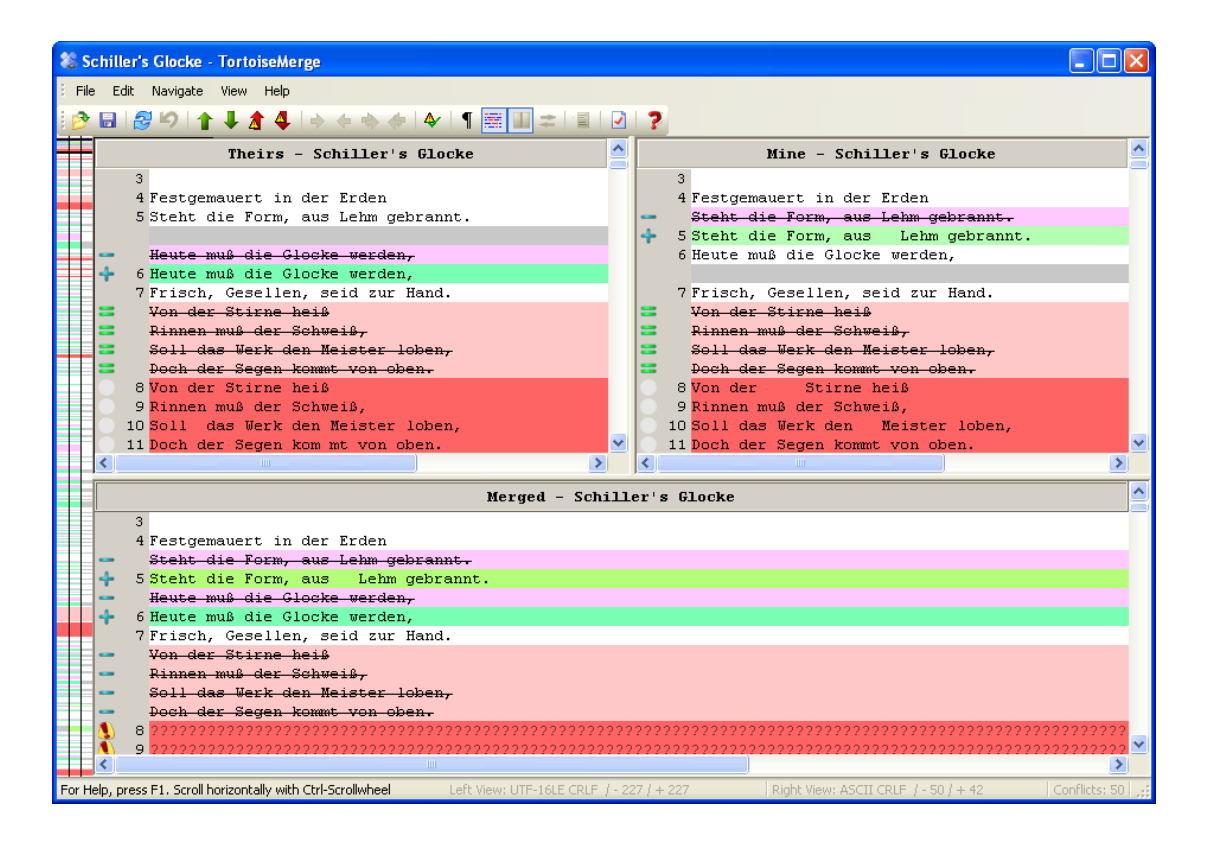

#### **Figura 3.3. Vista de Três Painéis**

O painél da esquerda mostra-lhe a diferença entre o ficheiro *Deles* e o ficheiro *Base*, enquanto o painél da direita mostra a diferença entre o *Meu* ficheiro e o ficheiro *Baser*. O painél de baixo mostra-lhe o resultado da integração *Base*, *Meu* e *Deles* com os possiveis conflitos.

<span id="page-13-0"></span>Se passares o rato sobre o título do painel, é-te mostrado em cada painel, uma etiqueta de dica com o nome do ficheiro usado para a comparação.

#### **3.1.2. Aplicar Correcções**

Após o TortoiseMerge analisar o ficheiro patch irá mostrar uma pequena janela com todos os ficheiros que têm alterações de acordo com o patch.

<span id="page-14-1"></span>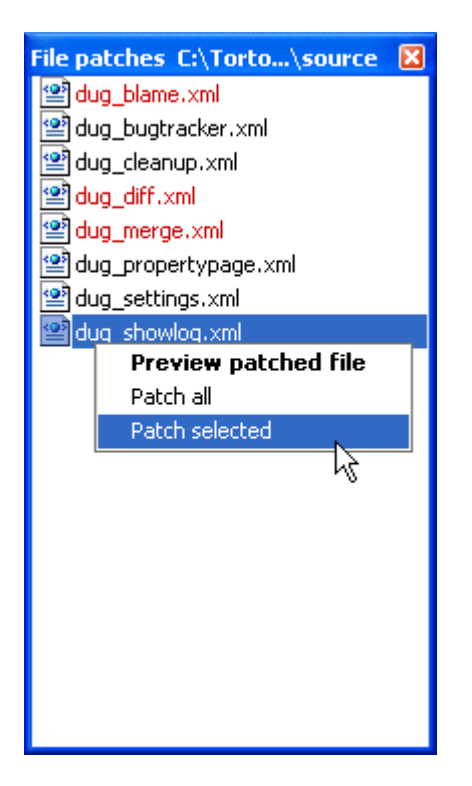

#### **Figura 3.4. Lista de Ficheiros de Correção**

Se o nome do ficheiro estiver a preto, então o patch pode ser aplicado sem problemas. Isso significa que o ficheiro está actualizado de acordo com o patch. Contudo, se o nome do ficheiro estiver a vermelho, então o patch não pode ser aplicado directamente porque o ficheiro já foi alterado pelo utilizador.

Mas não há problema. Se está a trabalhar com o Subversion então pode devolver uma versão mais antiga do ficheiro e resolver o conflicto. De facto, TortoiseMerge tenta automáticamente obter esse versão mais antiga do ficheiro e mostra-lhe a comparação entre *Base* (a versão mais antiga do ficheiro), *Mine* (o ficheiro que é neste momento a sua cópia de trabalho) e *Deles* (a versão mais antiga do ficheiro com o patch aplicado). Aí o utlizador pode resolver possiveis conflictos manualmente.

A janela do ficheiro patch tem um menu que lhe permite pre-visualizar o efeito que este irá ter no ficheiro (aplicar sem salvar), aplicar e salvar as alteraçoes para o ficheiro selecionado, ou aplicar e salvar as alterações para *all* os ficheiros na lista. A acção de duplo-clique serve para ver a pre-visualização.

<span id="page-14-0"></span>Consoante o TortoiseMerge conseguir aplicar o patch directamente ou através da busca de uma versão mais antiga do ficheiro, ele irá mostrar uma vista com dois painéis (o patch pode ser aplicado directamente), ou uma vista com 3 painéis (foi buscada uma versão mais antiga do ficheiro).

### **3.2. Botões e Outros Controlos**

#### <span id="page-14-2"></span><u> ∂⋻\$</u>Ю↑↓♪4◇◇◇◆◆【蓋Ⅲ≠■7?

#### **Figura 3.5. A Barra de Ferramentas**

Abaixo da barra de menu está uma barra de ferramentas. Isto possibilita um acesso fácil as ferramentas mais utilizadas, que são

- Abrir aceder ao dialog de abrir ficheiros. Do que estávas á espera?
- Salvar salva as modificações que fizeste.
- Recarregar descarta qualquer alteração que tenhas feito no TortoiseMerge e volta a carregar os ficheiros a partir do disco.
- Desfazer implementa um desfazer de nível-múltiplo, permitindo-te restaurar quaisquer alterações que tenhas feito com o TortoiseMerge.
- Prev/Next Difference salta directamente para o sitio onde os ficheiros diferem. Isto faz com que não seja preciso fazer scroll down por todas as partes do ficheiro que não foram alteradas.

Quando faz isto no modo diff com 2 painéis, a barra detalhada no fundo do ecrã mostrar-lhe-á as diferenças dentro de linha para a primeira linha, independentemente do sitio por onde o rato está a passar.

- Conflito Anterior/Seguinte salta directamente para o ponto seguinte onde as diferenças do ficheiros estão em conflito e necessitam de ser resolvidas.
- Usar Deles/Usar Meu seleciona se se usa um bloco do painel do painél da esquerda ou da direita. Veja a secção seguinte para mais informaçao acerca da ediçao de alterações e conflitos.
- Deles antes de Meu/Meu antes Deles é usado quando quer combinar alterações num ficheiro conflituoso. Veja a secção seguinte para mais informação acerca da edição de alterações e conflitos.
- Marcar como Resolvido Quando todos os conflitos de um ficheiro já foram resolvidos e as alterações salvadas, pode marca-lo como resolvido dentro do TortoiseMerge, ao invés de voltar ao explorador e aí marcar como resolvido.
- Mostra espaços em branco activa a opção que faz com que os caracteres space e tab sejam mostrados como símbolos.
- Inline Diff Word-wise activa o método usado que mostra as diferenças numa linha. No modo wordwise, quando um caracter é alterado, toda a palavra fica ilumindada. No modo char-wise, cada caracter individual alterado é iluminado.

Word-wise é a opção por defeito e a que funciona melhor para a maior parte dos casos. Por exemplo, se mudar o nome duma variável, todo o nome fica marcado no modo word-wise, considerando que no modo char-wise o utilizador tende a criar uma confusão de caracteres adicionados e eliminados, o que não faz muito sentido. Contudo,

- Mudar Vista seleciona entre vista de um e dois painéis. Desactivado em vista de 3 painéis.
- Trocar vista da Esquerda e Direita Na vista de 2 paineis, troca as janelas da esquerda e direita. Quando se está a comparar um ficheiro em 2 árvores diferentes, ao contrário de 2 revisões do mesmo ficheiro, TortoiseSVN não sabe qual dos 2 deve ir para o painél da esquerda como a versão "original/ base". Se ele não acertar, o utilizador pode mudar isso para se torne mais fácil a sua visualização.
- Mostrar/Esconder a Patch List Quando TortoiseMerge tem uma patch list, este botão permite-lhe esconde-la (para que possa ver ambas as janelas), ou mostra-la (para que possa rever a lista do ficheiro).
- Definições mostra o diálogo de definições do TortoiseMerge.

No lado esquerdo da janela está uma barra localizadora. Isto possibilita uma rápida referência visual para o sitio onde as alterações estão dentro do ficheiro. A barra tem 3 colunas. A coluna da esquerda refere-se ao painél da esquerda, a coluna da direita ao painél da direita, e a coluna do centro ao painél de baixo (se presente). Na vista de um-painél apenas a coluna da esquerda é usada. A barra localizadora pode também para fazer scroll a todas as janelas ao mesmo tempo.

Abaixo da janela do fundo fica a status bar. Ela mostra o número de linhas adicionadas e eliminadas em Theirs e Mine, e o número de conflitos por resolver. Também pode ver que line-ending style está a ser usado, que encriptação (ASCII, UTF-8, etc) é assumida pelo TortoiseMerge, e se existe um byte-ordermark (BOM) presente em ficheiros UTF-8 file. O lado esquerdo da status bar é usada para mostrar dicas quando se passa o rato por cima de uma ferramenta.

### **3.3. Ícones da Linha de Estado**

<span id="page-16-0"></span>As linhas modificadas são marcados com um ícone a indicar o tipo de modificação que occoreu.

#### میان

Foi addicionada uma linha.

Foi removida uma linha.

#### **STAR**

Uma modificação foi desfeita por reversão ao conteúdo original do ficheiro.

Esta linha contém apenas espaços-brancos alterados. Onde

#### $\mathbf{z}$

Uma linha foi editada manualmente, usando o TortoiseMerge como editor de texto.

#### A

Isto é um conflito.

### УX.

<span id="page-16-1"></span>Esta linha é conflituosa, mas os efeitos são escondidos por espaços em branco ou definições de lineending.

### **3.4. A Integrar/Editar Confltos**

O TortoiseMege não só *mostra* ao utilizador as diferenças entre ficheiros mas também o deixa resolver conflitos ou aplicar alterações.

Se está na vista de 2 painéis, então apenas podes editar o ficheiro do painel da direita (Meu). Para aplicar alterações feitas no painel da esquerda (Deles), clica-com-o-botão-direito nas linhas alteradas e seleciona Menu Contexto → . Usa o bloco de texto "deles". Então as alterações do ficheiro da esquerda são adicionadas ao ficheiro da direita.

Por vezes tu queres ambos os blocos de texto, e o menu de contexto também te oferece Menu Contexto → Usa ambos os blocos de texto (este primeiro) e Menu Contexto → Usa ambos os blocos de texto(este por último).

Também podes editar o ficheiro de saída como farias num editor de texto. Tais linhas são marcadas com o ícone de lápis. Tem atenção que se quiseres fazer algumas das alterações baseadas em linhas/ blocos descritas acima, o melhor é faze-las primeiro pois uma vez que comeces a editar o ficheiro irá ser impossível para o TortoiseMerge seguir as relações com os ficheiros originais.

Se estiveres na vista de três paineis (por vezes chamada *vista de integração*) tu apenas podes editar o ficheiro na vista de baixo (Integrado). Como na vista de dois paineis, tu podes clicar-com-o-botãodreito nas linhas em conflito e seleccionar Menu Contexto → Usar bloco de texto "deles" ou Menu Contexto → Usar bloco de texto "meu". Adicionalmente, se queres *ambos* os blocos, podes seleccionar Menu Contexto → Usar bloco de texto "meu" antes "deles" ou Menu Contexto → Usar bloco

de texto "deles" antes do "meu". De acordo com o comando que escolheste, as alterações são usadas no ficheiro integrado resultante.

Por vezes um ficheiro é marcado no Subversion como em conflito, no entanto quando o visualizas com o TortoiseMerge não são mostrados quaisquer conflitos. Isto pode ser devido à forma que escolheste para lidar com os espaços em branco. Se escolheste ignorar as alterações de fim-de-linha ou de espaços em branco, essas linhas serão marcadas com o ícone *Conflito-Ignorado*. Para resolver o conflito ainda ainda precisarás de escolher qual a versão que queres usar.

Por vezes o conflito é demasiado difícil de resolver apenas ao escolher as alterações Deles e Minha, e requer edição manual. O TortoiseMerge permite-te primeiro efectuar todas as alterações simples de um modo visual e guarda em seguida o ficheiro, deixando apenas as alterações difíceis para serem depois resolvidas de modo manual.

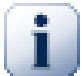

#### **Importante**

Tem atenção que se usares outra vez o TortoiseMerge nos mesmos ficheiros, quaisquer alterações à tua cópia de trabalho, quer no TortoiseMerge, ou na edição manual, *serão descartadas* e o ficheiro aparecerá como estava quando foi iniciada da primeira vez a edição do conflito.

### <span id="page-17-0"></span>**3.5. Abrir Ficheiros**

Quando arrancas o TortoiseMerge este é iniciado sem opções de linha de comandos, então o utilizador tem de abrir manualmente os ficheiros usando Ficheiro → Abrir.

<span id="page-17-2"></span>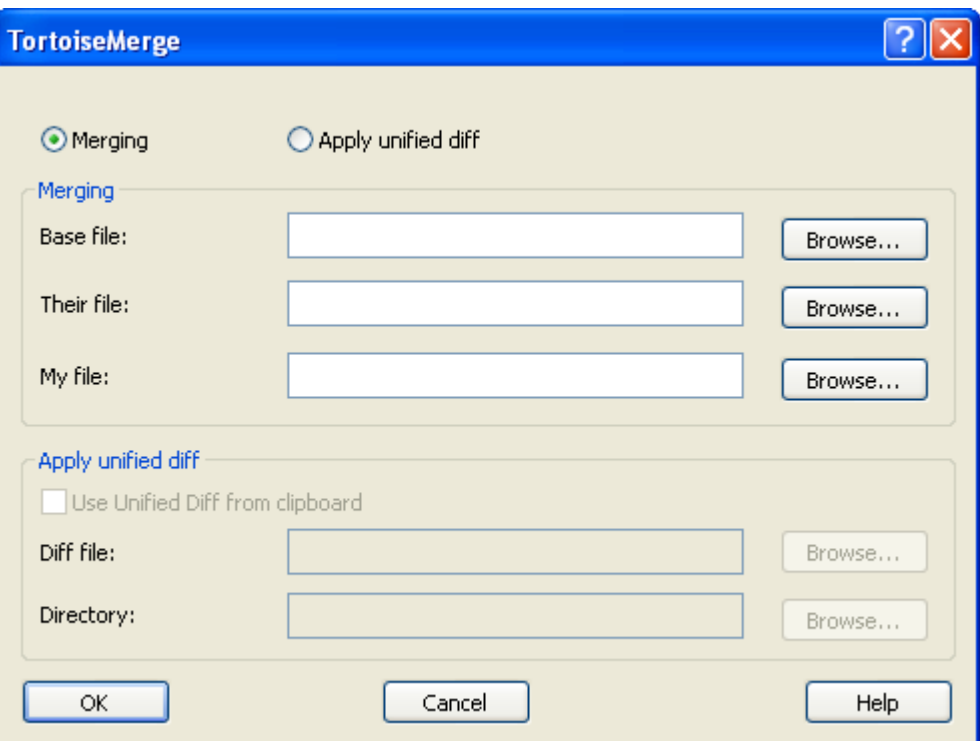

#### **Figura 3.6. Caixa de Diálogo Abrir**

<span id="page-17-1"></span>A primeira coisa que tens de decidir é se apenas desejas comparar/integrar ficheiros, ou se queres aplicar um ficheiro de correcção. Dependendo do que escolheres, as caixas de edição e botões de navegação correspondentes serão activados.

#### **3.5.1. Visualizar/Integrar**

Se tu queres comparar / integrar ficheiros, terás de especificar pelo menos dois dos três caminhos possíveis para a Base, Meu e Deles. Se seleccionares apenas dois ficheiros, então o TortoiseMerge mostrar-te-á as diferenças entre esses dois ficheiros numa vista de dois painéis ou numa vista de um painel.

Se queres integrar três ficheiros, o TortoiseMerge mostrar-te-á as diferenças numa vista de três painéis. Esta vista é normalmente usada se tu queres resolver ficheiros em conflito. Neste caso, não é dado nome

<span id="page-18-0"></span>ao ficheiro de saída, e terás de usar Ficheiro → Guardar Como.... para guardar os resultados.

#### **3.5.2. Aplicar Correcções**

Se queres aplicar um ficheiro de correcção, terás de seleccionar tanto o caminho para o ficheiro de correcção como o caminho para a pasta onde o ficheiro correcção deverá ser aplicado.

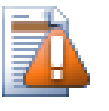

#### **Cuidado**

Actualmente, apenas ficheiros de correcção no formato *Comparação Unificada* são suportados. E apenas ficheiros que tenham sido gerados a partir de uma cópia de trabalho do Subversion. Outros formatos como ficheiros de correcção gerados pelo CVS não são suportados de momento!

### <span id="page-18-1"></span>**3.6. Definições**

#### <span id="page-18-2"></span>**3.6.1. Página Principal de Definições**

<span id="page-18-3"></span>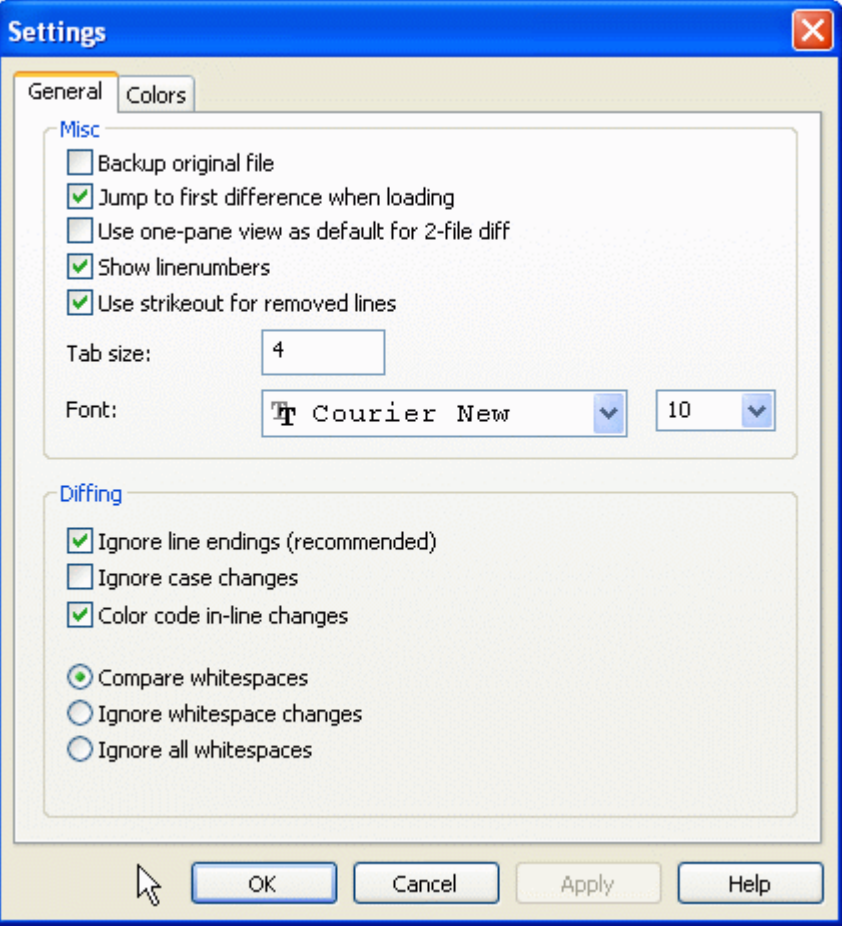

#### **Figura 3.7. A Página Principal de Definições**

A maioria das opções são auto-explicativas, no entanto em alguns pontos necessita de maior clarificação.

Fazer cópia de segurança do arquivo original altera o nome do ficheiro original na CT para filename.bak antes de salvaguardar a versão modificada.

Ignorar fins-de-linha esconde as alterações que são devidas somente a diferenças no estilo de fim de linha.

Ignorar alterações de maiúsculas/minúsculas esconde as alterações que são devidas apenas a mudanças no texto de minúsculas/minúsculas. Isso pode ser útil para aplicações, como por ex. em Visual Basic, que altera a altura das letras nas variáveis sem avisar.

Código de cor das alterações interiores às linhas usa o mesmo esquema de cores da barra de comparação de linha, para mostrar os detalhes das alterações no interior da linha, dentro dos painéis principais de visualização. As linhas que tenham sido muito modificadas não serão mostradas recorrendo a este método, já que os resultados seriam simplesmente confusos. Neste caso a linha será mostrada como tendo sido substituída (removida a linha antiga, adicionada linha nova).

Comparar espaços em branco mostra todas as alterações de indentação e espaços em branco no interior do texto, como linhas adicionadas/removidas (que é como o Subversion trata tais alterações).

Ignorar alterações nos espaços em branco esconde as alterações que são apenas devidas à alteração na quantidade ou tipo de espaços em branco, e.g. alterar uma indentação ou alterar tabs para espaços. Adicionar espaços em branco onde não havia nenhum, ou remover completamente um espaço em branco é ainda mostrado como uma alteração.

<span id="page-19-0"></span>Ignorar todos os espaços em branco esconde todas as alterações de apenas espaços em branco.

<span id="page-19-1"></span>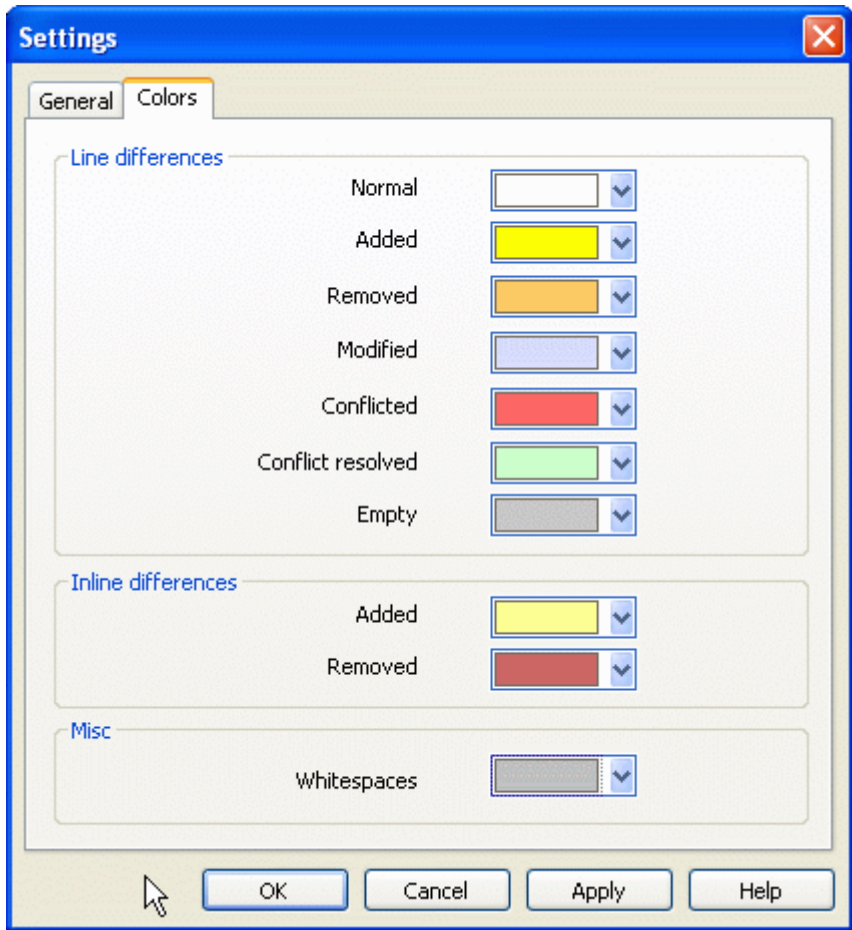

#### **3.6.2. Página de Definição de Cores**

**Figura 3.8. A Página de Definição de Cores**

Esta caixa de diálogo permite-te seleccionar a cor de fundo usada para realçar as diferentes alterações de linhas.

#### Normal

Todas as linhas que estão inalteradas, ou onde as alterações estão escondidas.

#### Adicionado

Linhas que foram adicionadas.

#### Removido

Linhas que foram removidas.

#### Alterado

Linhas que têm alterações relativamente pequenas e que são mostradas utilizando a comparação em linha. Esta cor é usada para a parcela *inalterado* do conteúdo da linha. Parcelas alteradas serão mostradas recorrendo às cores adicionado em linha e removido, como descrito em baixo. Se não está activo o Codificar a cor a alterações inseridas, esta cor não será usada e as linhas alteradas serão sempre mostradas como substituições.

#### Conflituante

Onde a mesma linha foi alterada em ambos os ficheiros.

#### Conflito resolvido

Onde a mesma linha foi alterada em ambos os ficheiros e então seleccionaste qual a versão que deverá ser usada.

#### Vazio

Onde foram adicionadas linhas no painel adjacente, sem que tal linha exista neste painel.

#### Texto adicionado

O texto adicionado é mostrado com esta cor quando são visualizadas comparações em linha.

#### Texto removido

O texto removido é mostrado com esta cor quando são visualizadas comparações em linha.

#### Miscelânea: espaços em branco

Os caracteres usados para indicar Espaço-em-Branco são mostrados numa cor diferente do texto normal.

# <span id="page-21-0"></span>**Apêndice A. atalhos de teclado**

<span id="page-21-1"></span>Lista de atalhos e commandos de teclado.

### **A.1. Atalhos de teclado**

#### Ctrl-Q

Terminar o programa

#### Ctrl-C

Copiar o texto seleccionado para a área de transferência.

#### Ctrl-F

Abrir a caixa de diálogo Localizar, para pesquisas de texto

#### Ctrl-O

Abrir ficheiros para comparar/integrar

#### Ctrl-S

Guardar as alterações

#### Ctrl-Shift-S

Guardar como...

#### F7

Avançar para a próxima diferença

#### Shift-F7

Avançar para a diferença anterior

#### F8

Avançar para o próximo conflito

#### Shift-F8

Avançar para o conflito anterior

#### Ctrl-D

Alternar entre a comparação com um ou dois painéis.

#### Ctrl-R

Recarregar os ficheiros e reverter todas as alterações efectuadas

#### Ctrl-T

Alternar entre mostrar ou não, os espaços em branco

#### Ctrl-roda-do-rato

Deslocar o écran para a esquerda/direita

# <span id="page-22-0"></span>**Apêndice B. Automatizar o TortoiseMerge**

<span id="page-22-1"></span>O TortoiseMerge pode ser arrancado com parâmetros na linha de comandos para evitar ter que passar pela caixa de diálogo Abrir e seleccionares os ficheiros por ti. Isto é também útil se queres utilizar o TortoiseMerge a partir de outra aplicação.

# **B.1. Opções de linha de comandos do TortoiseMerge**

A maioria das opções requer informação adicional, como um caminho ou outra qualquer string. Noutros casos, anexa um ':' à opção e coloca a seguir uma string/caminho. Exemplo:

<span id="page-22-2"></span>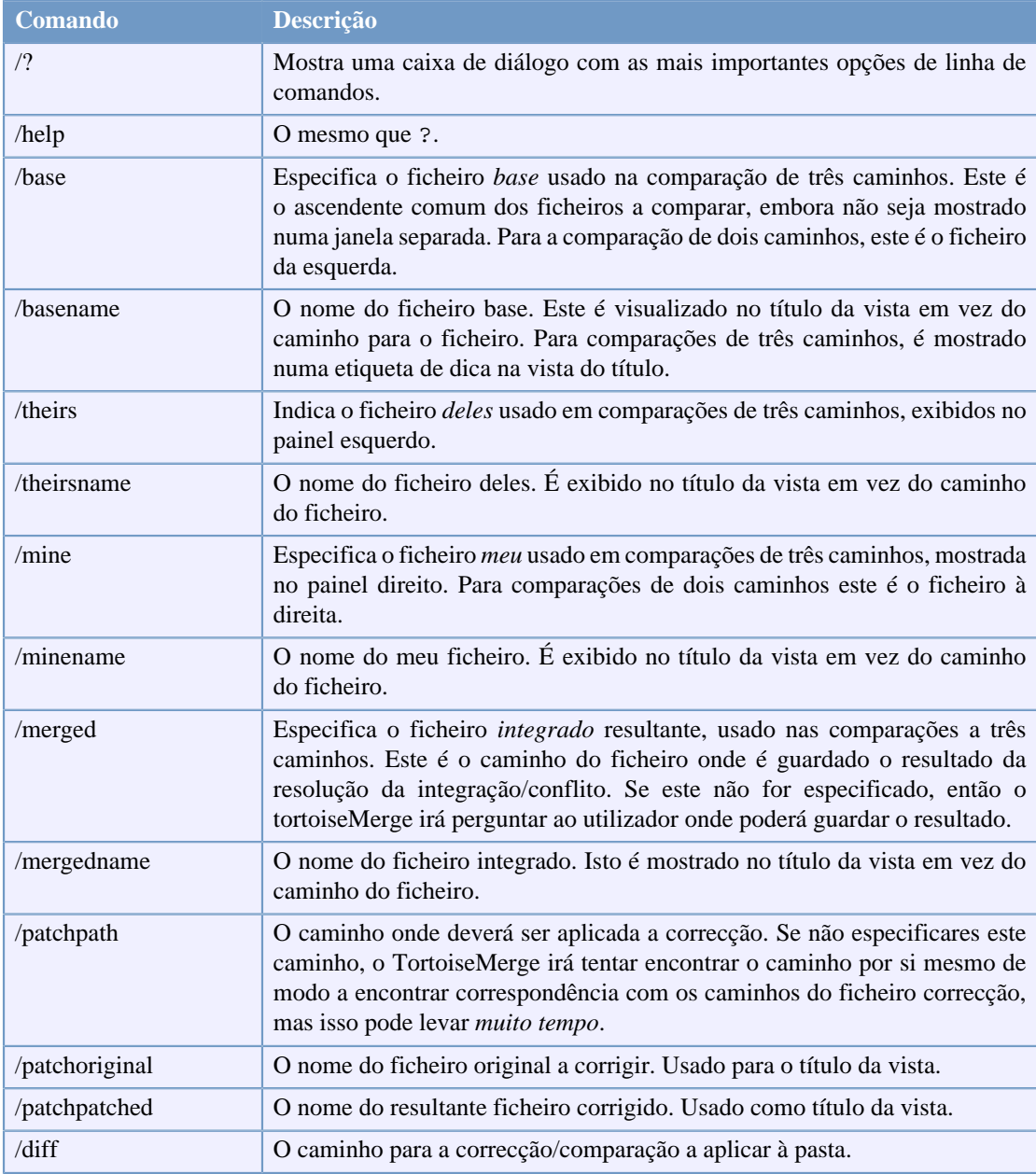

/base:"c:\folder\my base file.txt"

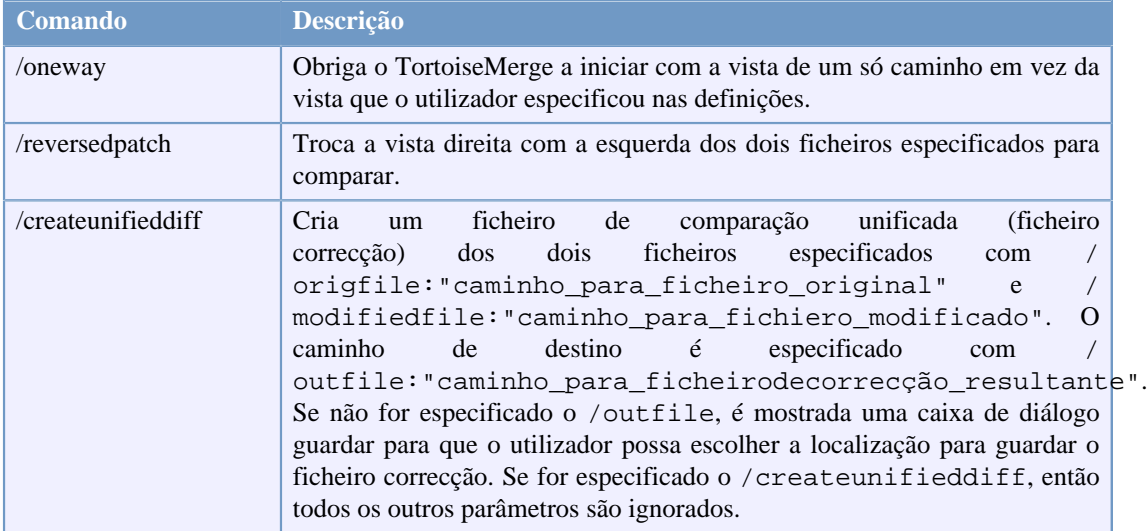

#### **Tabela B.1. Lista de opções de linha de comandos disponíveis.**

Podes também fornecer na linha de comandos simples nomes de ficheiros para compatibilidade com outros programas de comparação. Nesta forma simplificada a linha de comandos é

TortoiseMerge BaseFilePath MyFilePath [ TheirFilePath ]

Se forem dados dois ficheiros, eles serão comparados entre si. Se forem dados três ficheiros, o primeiro é tomado como o ficheiro BASE, e os outros dois são comparados com este numa comparação a três caminhos.

# **Glossário**

<span id="page-24-0"></span>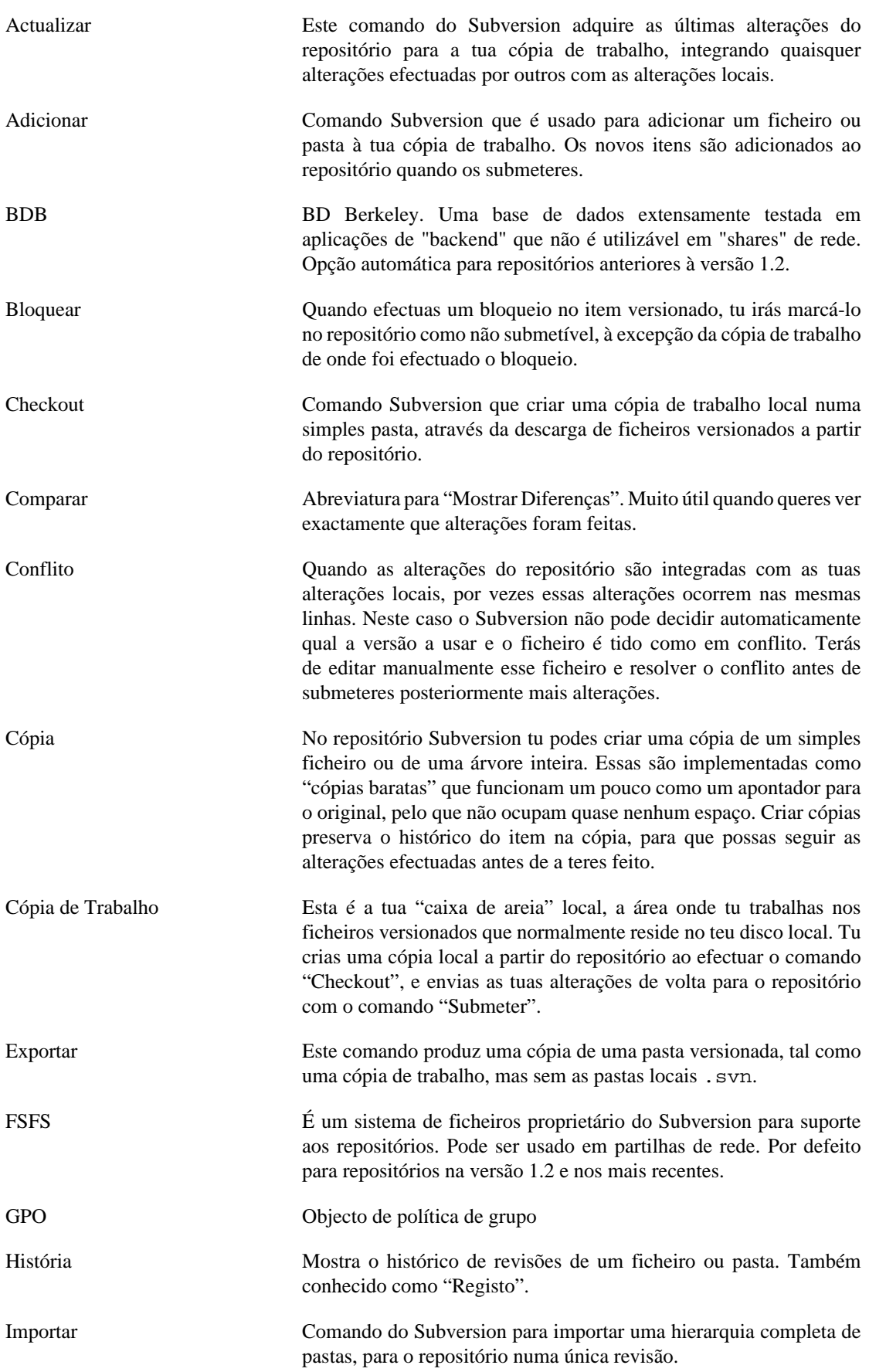

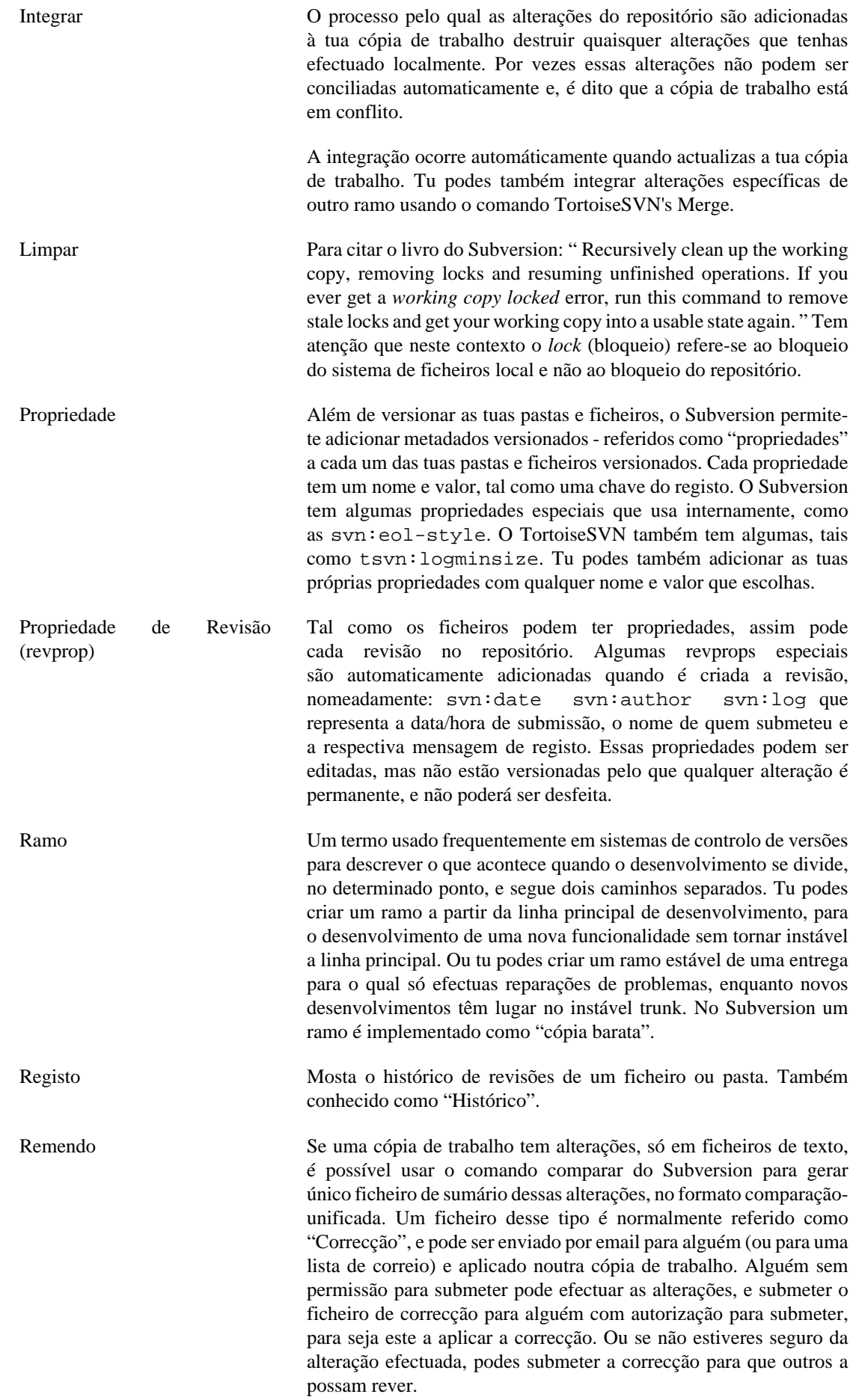

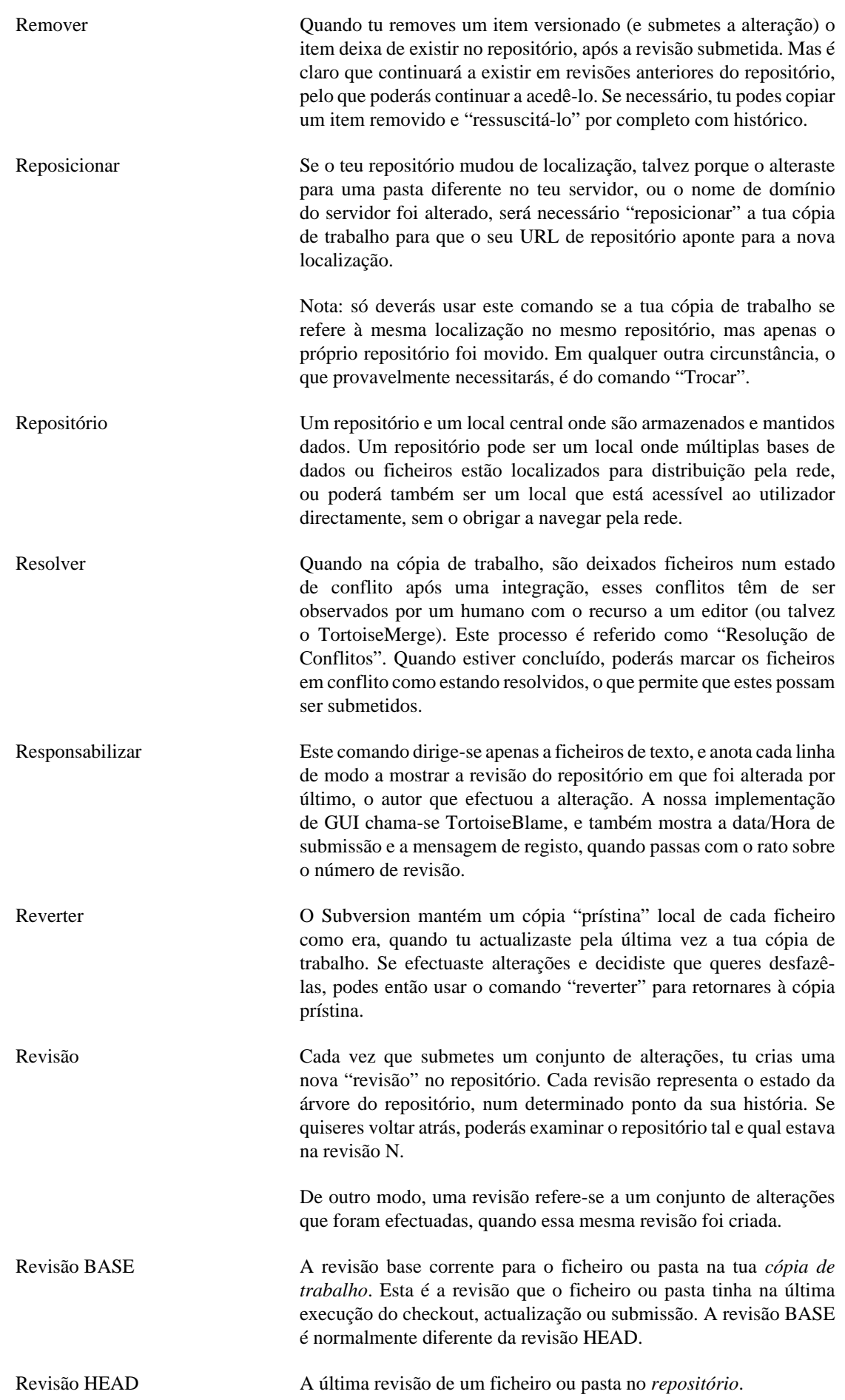

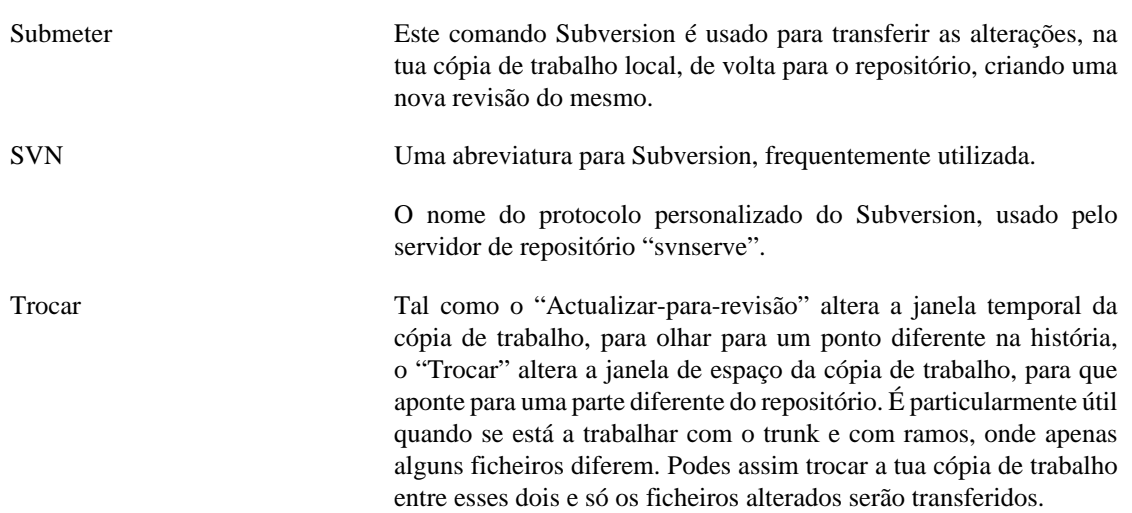